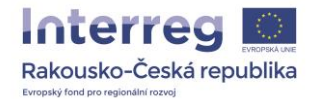

## **PŘÍRUČKA K iBOXU**

Vážení příjemci,

následující příručka slouží jako podpora při správě webové stránky Vašeho projektu ve společné projektové databázi iBox. Screenshoty a vysvětlivky Vás krok za krokem provedou všemi jejími sekcemi.

S jakýmikoliv otázkami se můžete kdykoliv obrátit na Společný sekretariát.

*Vás Společný sekretariát*

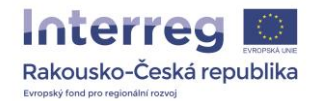

1) Na stránkách [www.at-cz.eu](http://www.at-cz.eu/) v sekci "*Přihlášení do administrace projektu*" zadejte číslo projektu a heslo, které Vám bylo zasláno Společným sektretariátem.

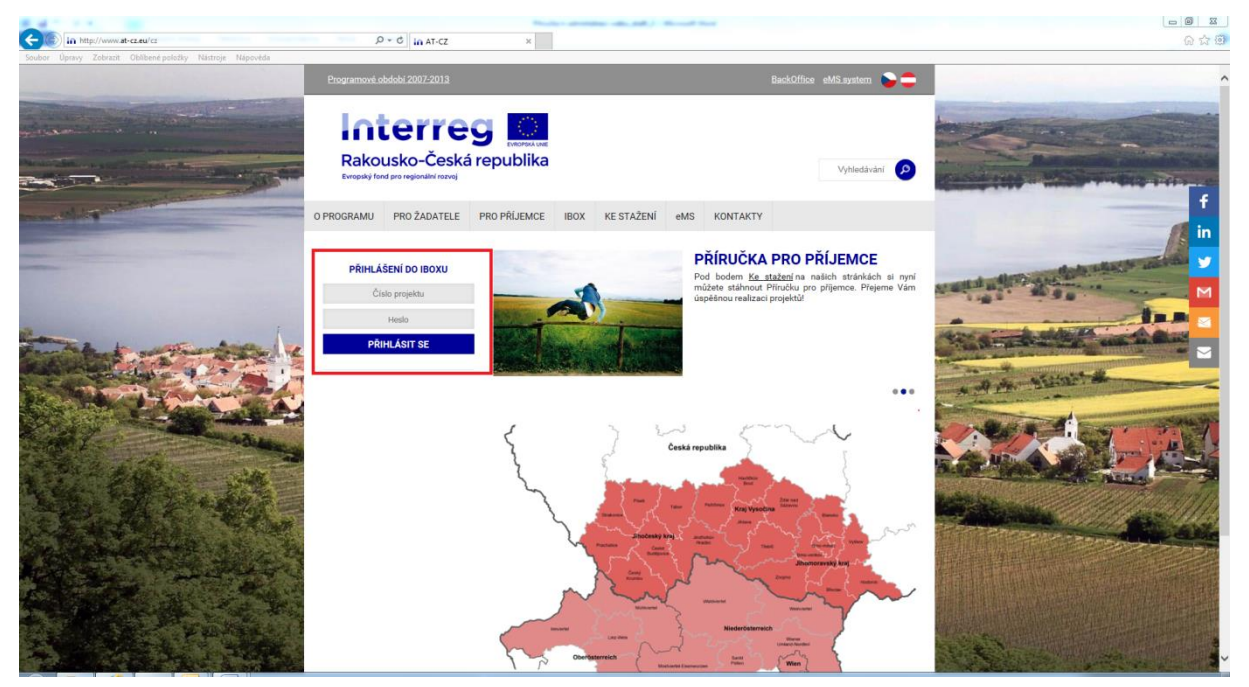

## PŘIHLÁŠENÍ DO IBOXU

Číslo projektu

Heslo

PŘIHLÁSIT SE

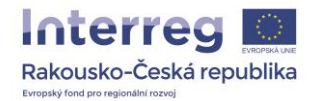

2) Po kliknutí na tlačítko "Přihlásit se" se otevře stránka, obsahující základní informace o Vašem projektu a dále 4 sekce, v nichž můžete editovat aktuality o projektu: *Novinky a akce*, *Dokumenty, Galerie* a *Video*.

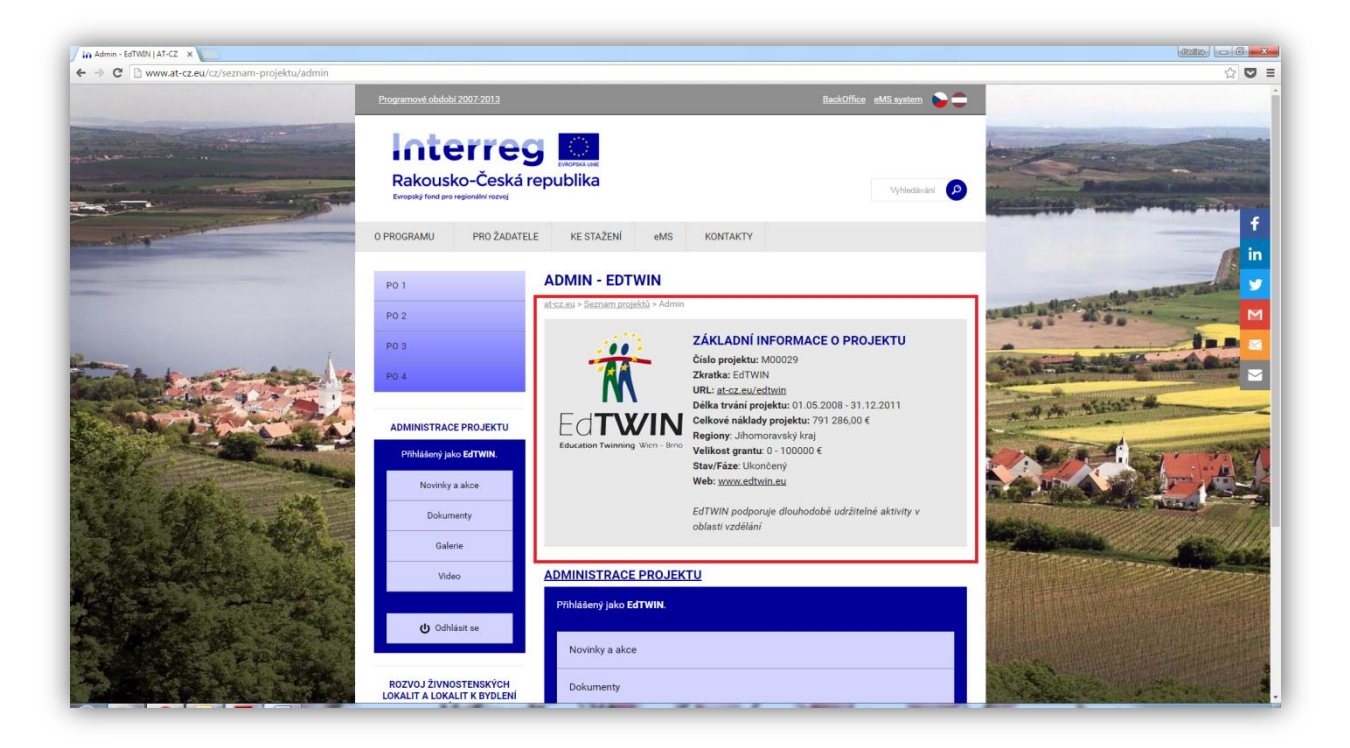

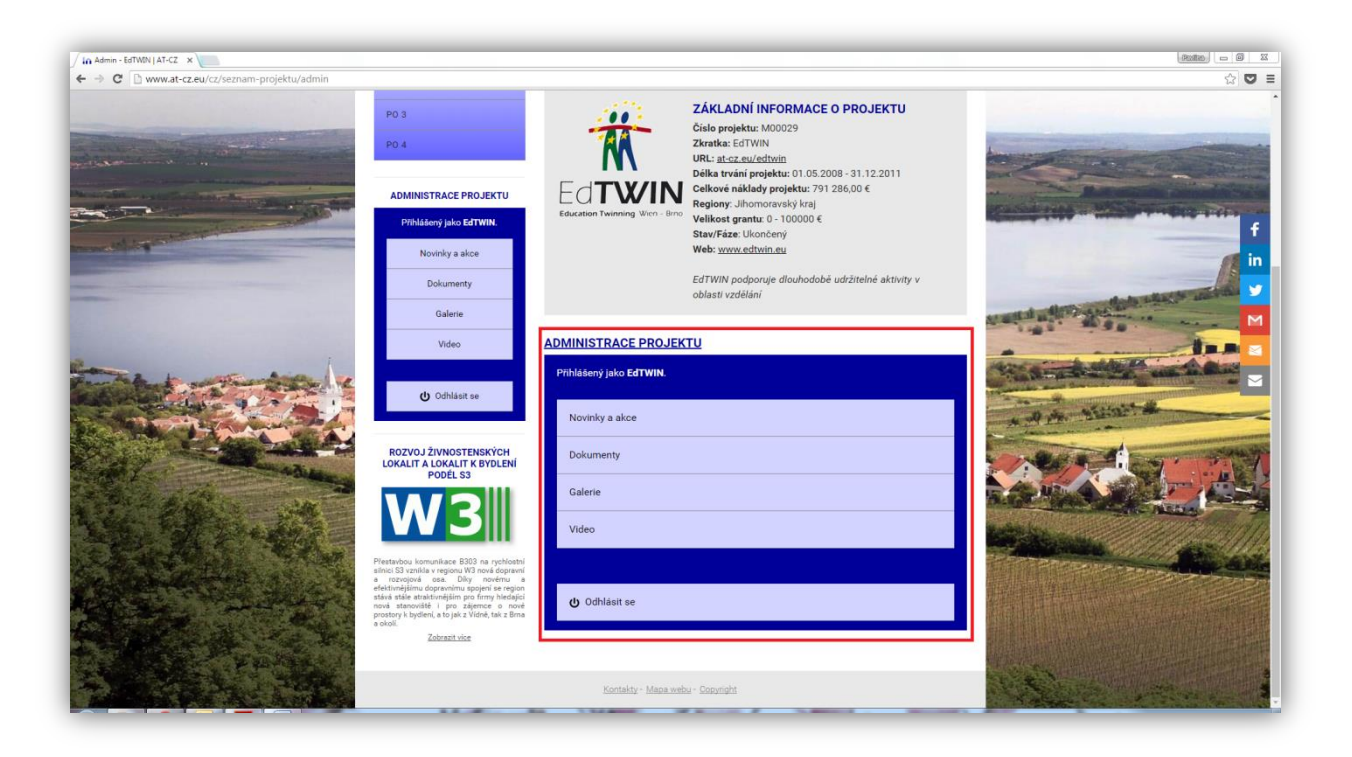

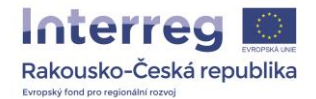

3) Po kliknutí na kteroukoli z těchto sekcí se zobrazí jednak seznam stávajících příspěvků dané sekci (1) a dále pak tlačítko "Přidat akci/ nový / video" (2).

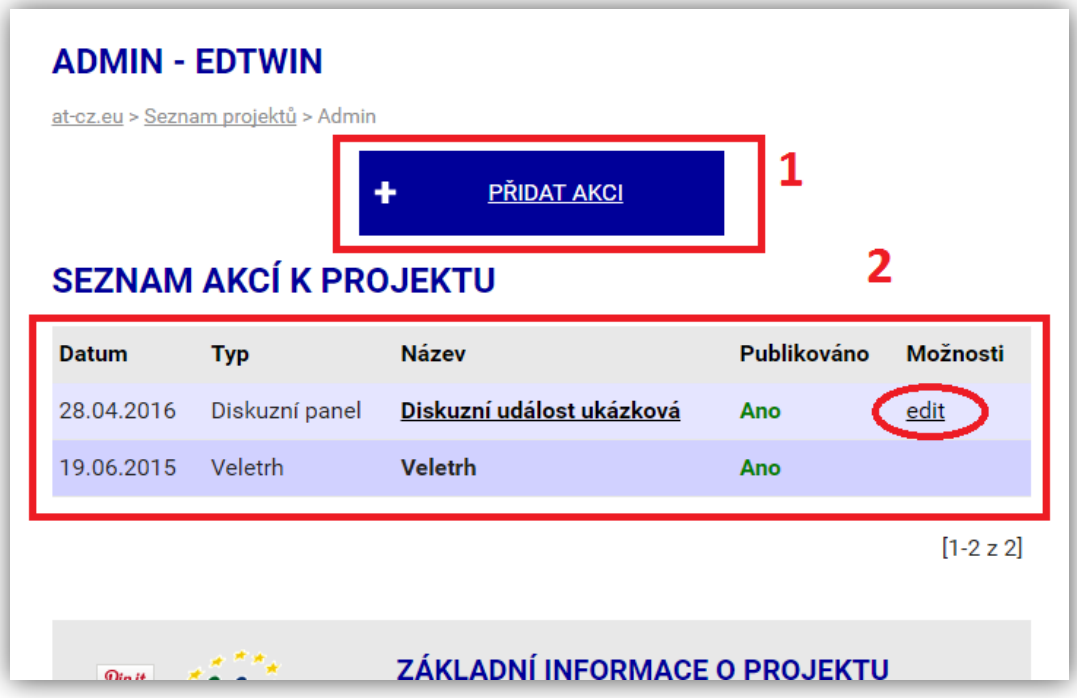

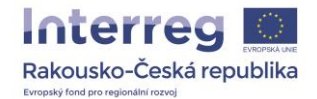

4) Po kliknutí na tlačítko "Přidat" (pro nový příspěvek), resp. na tlačítko "Edit" (vpravo vedle jednotlivých položek v seznamu stávajících příspěvků) se otevře formulář, do něhož vyplníte požadované údaje (*název*, *datum*, *typ* příspěvku, *úvod/perex* příspěvku a *odkaz* na web), v češtině i v němčině. Je důležité nakonec kliknout na tlačítko "Uložit vše"!

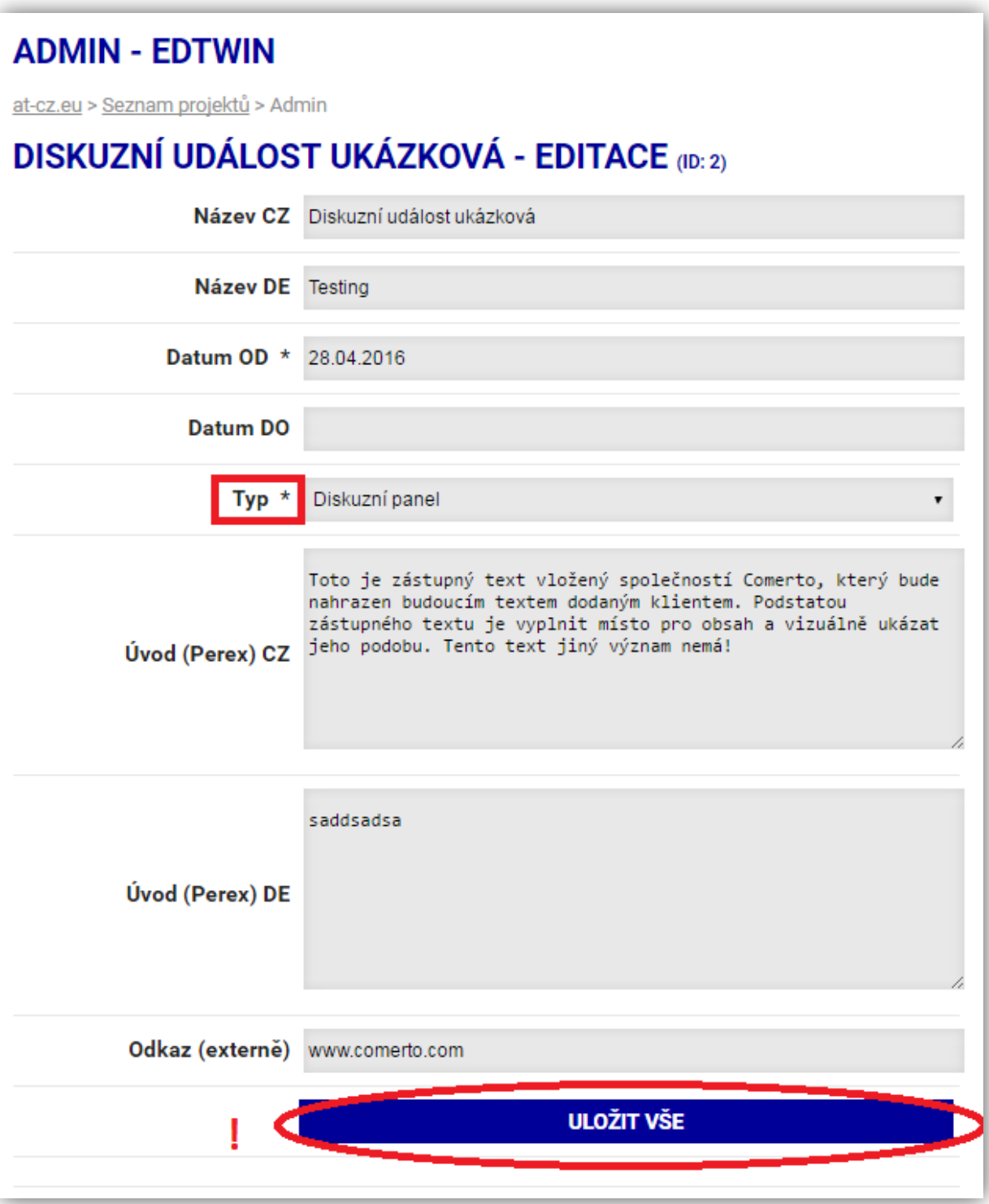

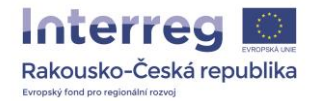

5) V sekci "*Text*" vyplníte text příspěvku a opět vše uložíte.

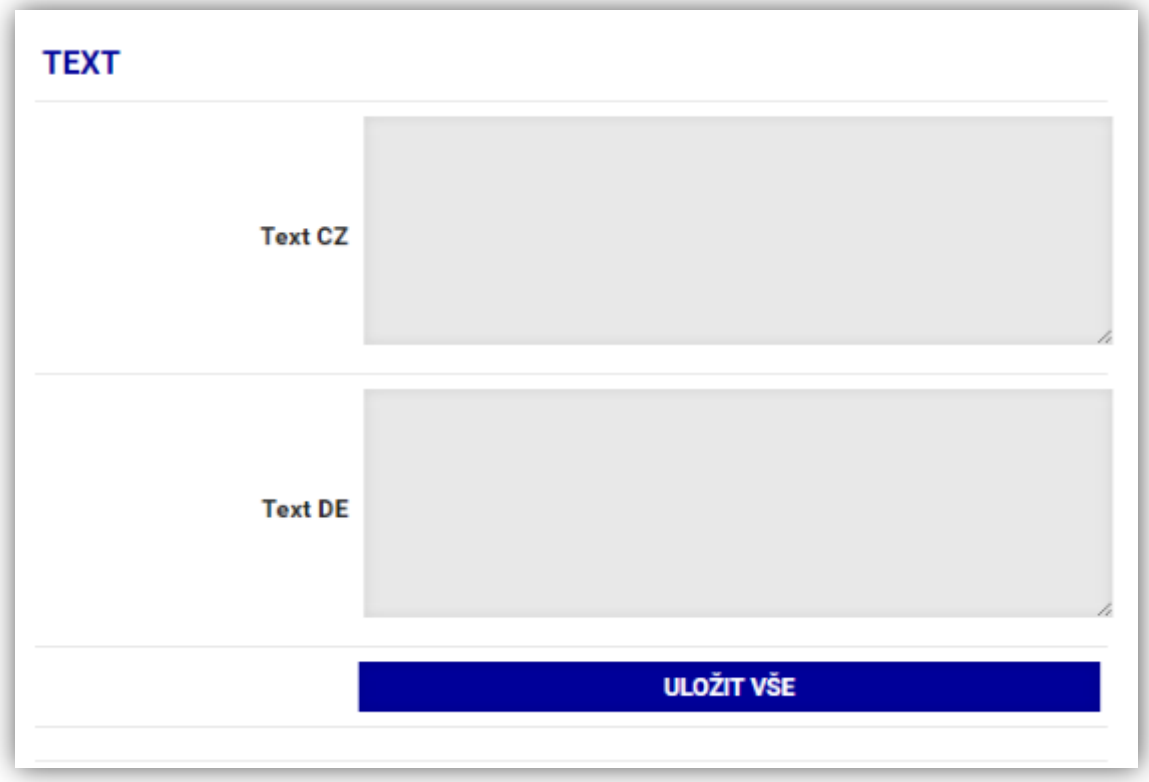

6) V sekci "*Další nastavení*" lze editovat prioritu zobrazování příspěvku a rovněž to, zda příspěvek bude publikován (tzn. přístupný prostřednictvím webu i pro veřejnost).

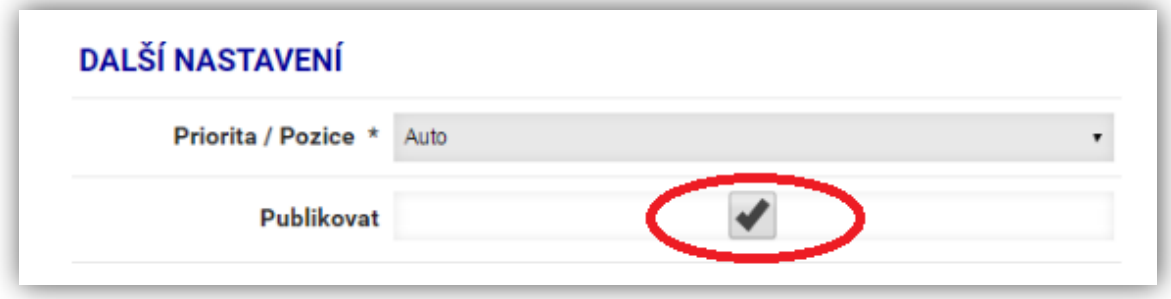

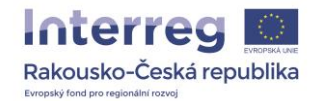

7) Po rozkliknutí sekce "Přiložené soubory" můžete k příspěvku přidat další dokumenty (ve formátu PDF, PPT apod.), v sekci "Obrázky" obdobně fotografie (jednu "hlavní" a více "doplňujících") vztahující se k příspěvku. Přiložené soubory i obrázky můžete případně i mazat kliknutím na tlačítko "del". Opět nezapomeňte nakonec kliknout na tlačítko "Uložit"!

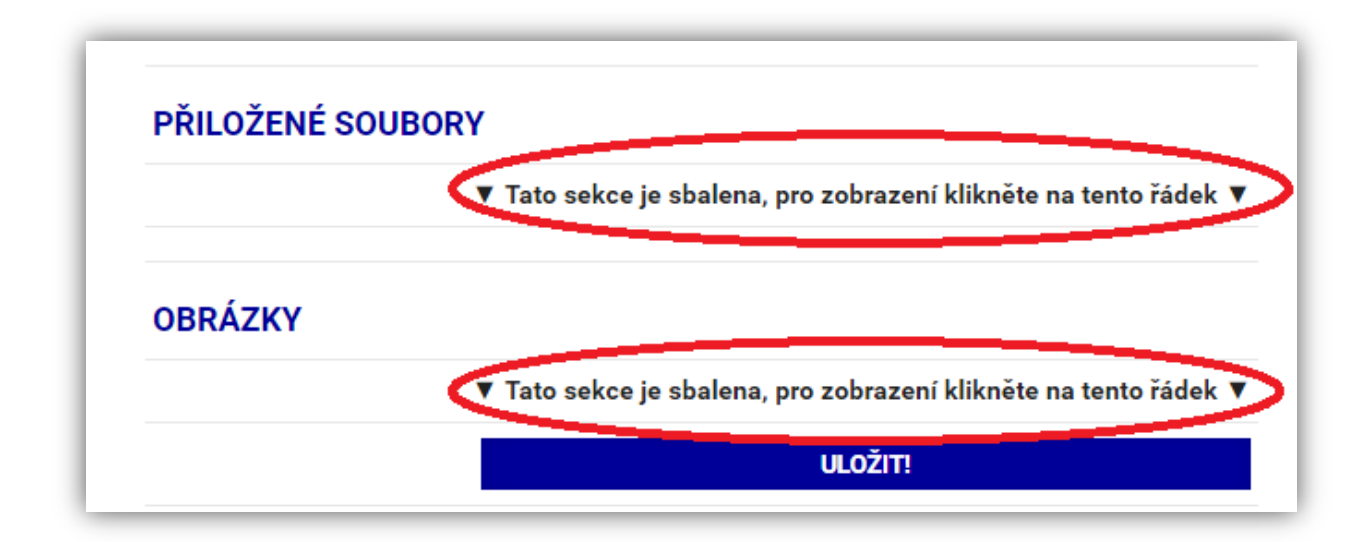

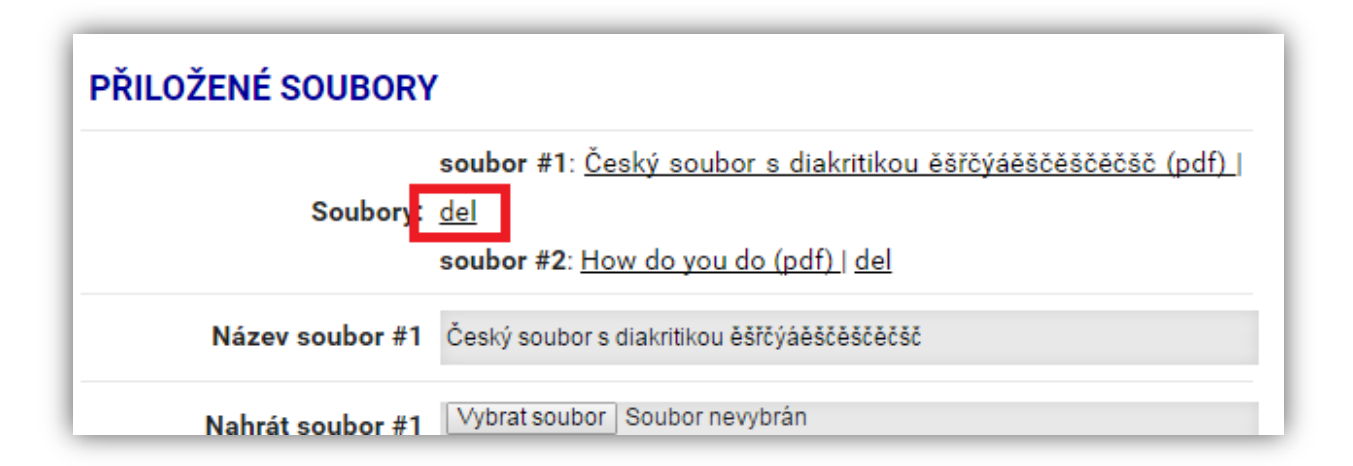

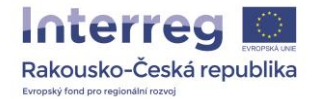

Zatímco v sekcích "Dokumenty" a "Galerie" nahrajete příspěvky přímo ze svého počítače, v sekci "*Video*" je třeba poskytnout pouze odkaz na video uložené na internetu(YouTube nebo Vimeo).

Dokumenty:

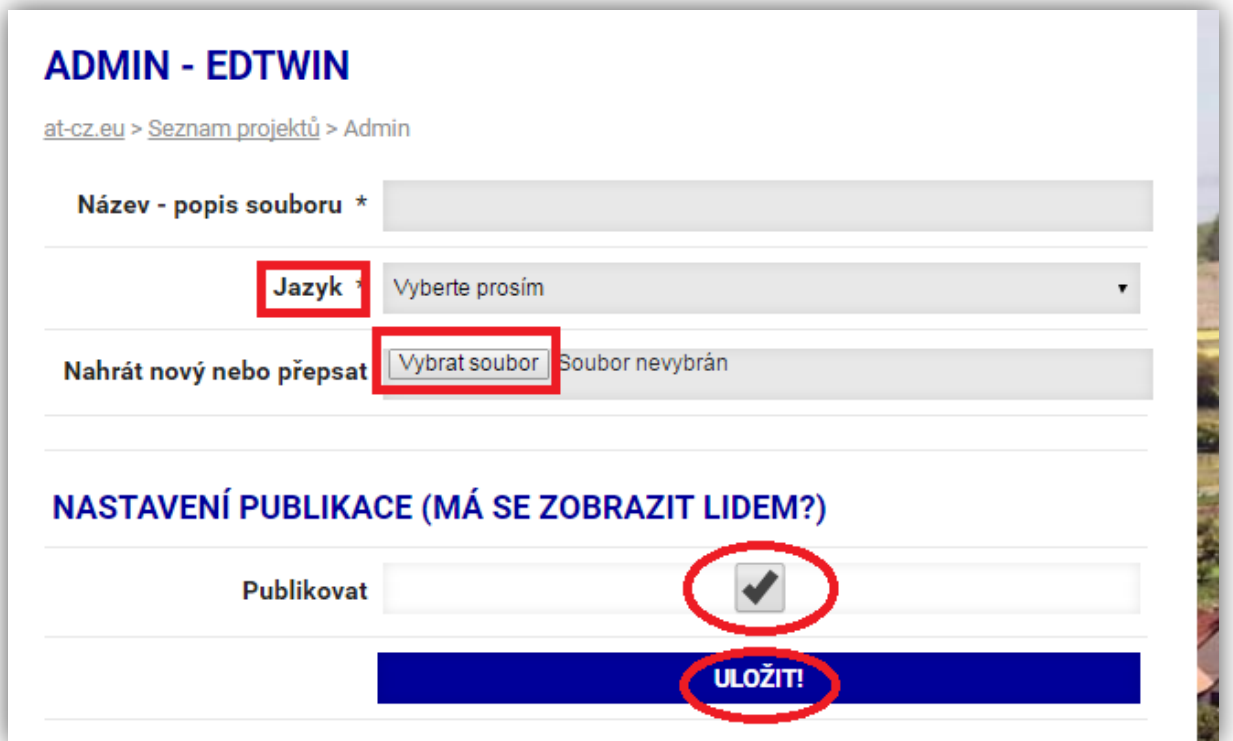

## Galerie:

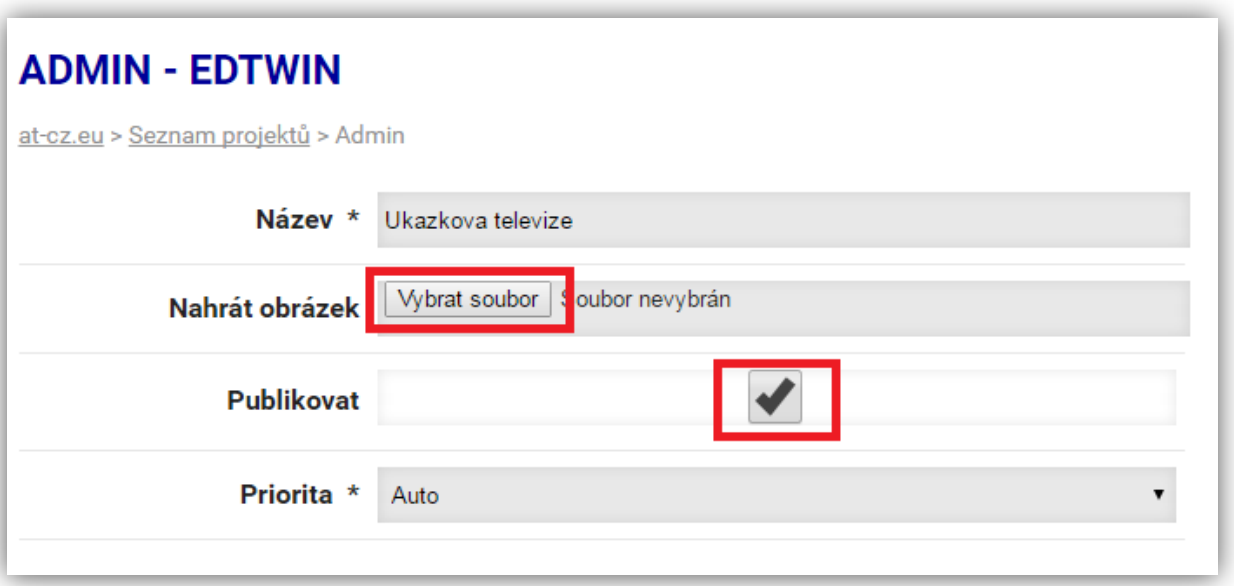

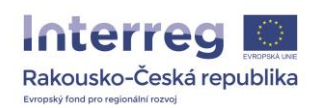

Videa:

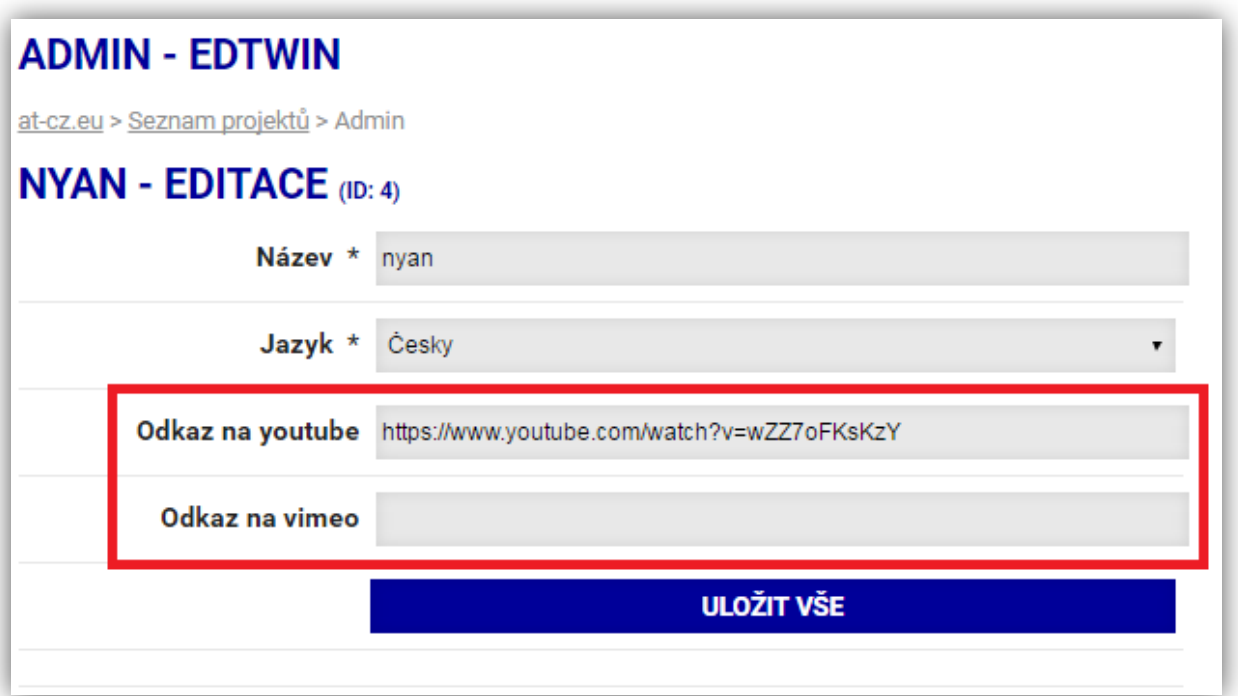

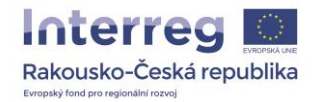

8) Po skončení úprav se odhlaste prostřednictvím příslušného tlačítka v panelu v menu na levé straně:

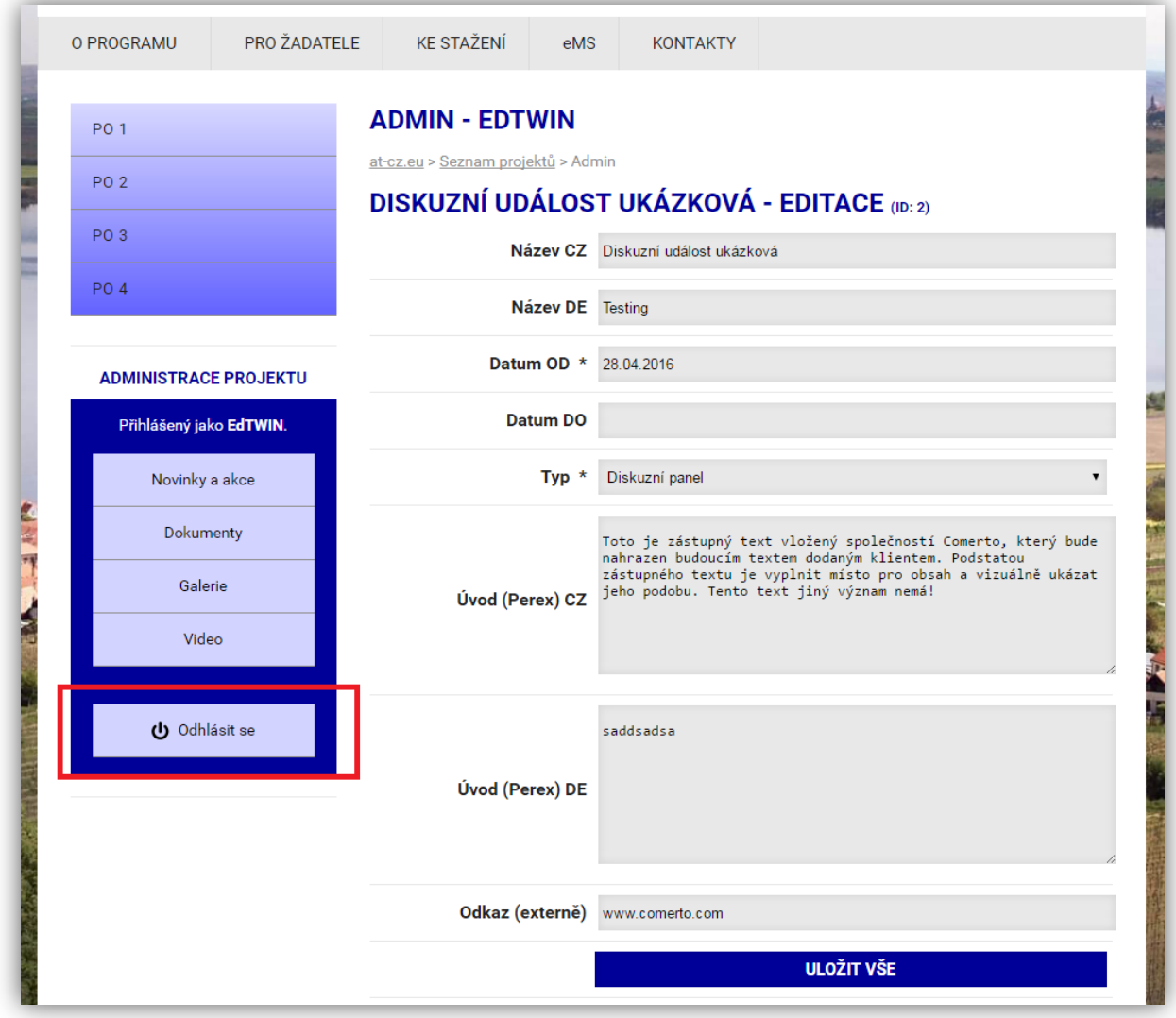